# HighPoint RR2720A RAID Controller Linux Ubuntu Installation Guide

Copyright © 2023 HighPoint Technologies, Inc.

All rights reserved.

Last updated on April 03, 2023

# **Table of Contents**

| 1 Overview                                             | 1    |
|--------------------------------------------------------|------|
| 2 Installing Linux Ubuntu on RR Series RAID controller | 1    |
| Step 1 Prepare Your Hardware for Installation          | 1    |
| Step 2 Check System EFI Settings                       | 1    |
| Step 3 Flash UEFI Rom to RAID Controller               | 3    |
| Step 4 Create Array                                    | 4    |
| Step 5 Prepare the Driver Diskette                     | 5    |
| Step 6 Install Linux Ubuntu                            | 5    |
| 3 Monitoring the Driver                                | 8    |
| 4 Installing RAID Management Software                  | 9    |
| 5 Troubleshooting                                      | 9    |
| 6 Rebuilding Driver Module for System Update           |      |
| 7 Appendix A                                           | . 10 |

# **1** Overview

The purpose of this document is to provide clear instructions on how to install Linux Ubuntu on the RR Series RAID controller.

- ♦ Supported controller: RR2720A

# 2 Installing Linux Ubuntu on Series RAID controller

If you would like to install Linux Ubuntu onto drives attached to RR Series RAID controller, please perform the following operations:

### **Step 1 Prepare Your Hardware for Installation**

After you attach your hard disks to RAID controller, you can use **EFI Utility** to configure your hard disks as RAID arrays, or just use them as single disks.

Before installation, you must remove all the Hard disks, which are not physically attached to RAID controller, from your system.

#### Note

**RAID Controller support EFI boot.** If you have other SCSI adapters installed, you must make sure the RR Series controller EFI will be loaded firstly. If not, try to move it to another PCI slot. Otherwise you may be unable to boot up your system.

### Step 2 Check System EFI Settings

In your system EFI SETUP menu, change **Boot Sequence** in such a way that the system will first boot from **EFI** CDROM or **EFI** a Bootable USB drive, after you finish installation, set RR Series RAID as the first boot device to boot up the system. Refer to your motherboard EFI manual to see how to set boot sequence.

1. Set UEFI setting with SuperMicro X11DPi-NT motherboard as an example.

a. "Advanced->PCIe/PCI/PnP Configuration->CPUSlot PCI-E OPROM"
 to "EFI". Suppose RAID Controller is connected to motherboard CPU1 Slot 2
 PCI-E X16, then you should set "CPU1 Slot 2 PCI-E X16 OPROM" to "EFI";

| NVMe Firmware Source             | [Vendor Defined<br>Firmware] | Enables or disables CPU1<br>SLOT2 PCI-E 3.0 X16 OPROM |
|----------------------------------|------------------------------|-------------------------------------------------------|
| M.2 (AHCI) Firmware Source       | [Vendor Defined<br>Firmware] | option.                                               |
| CPU2 SLOT1 PCI-E 3.0 X8 OPROM    | [EFI]                        |                                                       |
|                                  |                              |                                                       |
| CPU1 SLOT3 PCI-E 3.0 X8 OPROM    | (EFI)                        |                                                       |
| CPU1 SLOT4 PCI-E 3.0 X16 OPROM   | [EFI]                        |                                                       |
| CPU1 SLOTS PCI-E 3.0 X8 OPROM    | (EFI)                        |                                                       |
|                                  | SLOT2 PCI-E 3.0 X16 OPROM    |                                                       |
| Onboard LAN1 Option ROM Disabled |                              |                                                       |
| Onboard LAN1 Option ROM          |                              |                                                       |
| P2_NVMe0 OPROM                   |                              |                                                       |
| P2_NVMe1 OPROM                   |                              |                                                       |
| Onboard Video Option ROM         | [EFI]                        |                                                       |

b. Disable "Secure Boot", set "Attempt Secure Boot" to "Disabled".

| System Mode      | Setup       | Secure Boot feature is                      |
|------------------|-------------|---------------------------------------------|
| Vendor Keys      | Active      | Active if Secure Boot is                    |
| Secure Boot      | Not Active  | Enabled,<br>Platform Key(PK) is             |
|                  |             | enrolled and the System is<br>in User mode. |
| Secure Boot Mode | [Custom]    | The mode change requires                    |
| CSM Support      | [Enabled]   | platform reset                              |
| Enter Audit Mode |             |                                             |
| Key Management   | Secure Boot |                                             |

- 2. Set UEFI setting with GA-X570 AORUS MASTER motherboard as an example.
  - a. Set "Boot->CSM Support " to "Enabled";

| RUS Favorites (F11) Twe       | aker Settings Syste | m Info. Boot | Save & Exit |
|-------------------------------|---------------------|--------------|-------------|
|                               |                     |              | CPI         |
|                               |                     |              | Freq        |
| Security Option               | System              |              | 3814        |
| Full Screen LOGO Show         | Enabled             |              | Tem         |
| Fast Boot                     | Disabled            |              | 38.         |
| CSM Support                   | * Enabled           |              |             |
| LAN PXE Boot Option ROM       | Disabled            |              | Mer         |
| Storage Boot Option Control   | UEFI Only           |              | Freq        |
| Other PCI Device ROM Priority | UEFI Only           |              | 2409        |
|                               |                     |              |             |
| Administrator Password        |                     |              | Ch Aj       |
| User Password                 |                     |              | 1.21        |
| Preferred Operating Mode      | Auto                |              |             |

b. And" Boot-> Storage Boot Option Control " to "UEFI Only";

| Favorites (F11)               | Tweaker Settings | System Info. | Boot | Save & Exit |
|-------------------------------|------------------|--------------|------|-------------|
|                               |                  |              |      |             |
|                               |                  |              |      |             |
| Security Option               | Syste            | m            |      |             |
| Full Screen LOGO Show         | Enab             |              |      |             |
| Fast Boot                     | Disab            | bled         |      |             |
| CSM Support                   | * Enabl          | led          |      |             |
| LAN PXE Boot Option ROM       | Disah            | hed          |      |             |
| Storage Boot Option Control   | UEFI             | Only         |      |             |
| Other PCI Device ROM Priority | UEFI             |              |      |             |
|                               |                  |              |      |             |
| Administrator Password        |                  |              |      |             |
| User Password                 |                  |              |      |             |
| Preferred Operating Mode      | Auto             |              |      |             |

- 3. Set UEFI setting with ASUS PRIME X299 -DELUXE motherboard as an example:
  - a. Set "Boot from Storage Devices" to "UEFI driver first";

| My Favorites              | Main         | Ai Tweaker      | Advanced    | Monitor     | Boot        | Tool | Exit |   |
|---------------------------|--------------|-----------------|-------------|-------------|-------------|------|------|---|
| - Boot\CSM (Compar        | libility Sup | port Module)    |             |             |             | -    |      |   |
| Compatibility Supp        | port Modul   | e Configuration |             |             |             |      |      |   |
| Launch CSM                |              |                 |             | [           | Enabled     |      |      | • |
| Boot Device Control       |              |                 | [           | UEFI and L  | egacy OPR   | м    | •    |   |
| Boot from Network Devices |              | [               | Legacy only | 1           |             | •    |      |   |
| Boot from Storage Devices |              |                 |             | UEFI driver | first       |      | •    |   |
| Boot from PCI-I           | E/PCI Expan  | sion Devices    |             | 1           | Legacy only |      | 8    | • |

b. And "Boot Device Control" to "UEFI Only" or "UEFI and Legacy OPROM";

| Compatibility Support Module Configuration |                       |
|--------------------------------------------|-----------------------|
| Launch CSM                                 | Enabled               |
| Boot Device Control                        | UEFI and Legacy OPROM |
| Boot from Network Devices                  | Legacy only -         |
| Boot from Storage Devices                  | UEFI driver first 👻   |
| Boot from PCI-E/PCI Expansion Devices      | Legacy only -         |

c. Set "OS Type" to "Other OS".

| My Favorites        | Main  | Ai Tweaker | Advanced | Monitor        | Boot     | Tool | Exit |   |
|---------------------|-------|------------|----------|----------------|----------|------|------|---|
| Boot/Secure Boot    |       |            |          | and the second |          |      |      |   |
| Secure Boot state   |       |            |          | E              | nabled   |      |      |   |
| Platform Key (PK)   | state |            |          | U              | nloaded  |      |      |   |
| OS Type             |       |            |          | 0              | Other OS |      |      | • |
| > Clear Secure Bool | Keys  |            |          |                |          |      |      |   |
| > Key Management    |       |            |          |                |          |      |      |   |
|                     |       |            |          |                |          |      |      |   |

### Step 3 Flash UEFI Rom to RAID Controller

For Example RR2720A:

*Note:* Make sure your USB flash partition format is FAT32.

- a. Unzip RR2720A UEFI package to root dir(/) of a USB flash drive, and insert the USB flash drive to the motherboard;
- b. Booting from the UEFI USB flash and enter the UEFI environment;

| Please select boot device:<br>↑ and ↓ to move selection<br>ENTER to select boot device |        |
|----------------------------------------------------------------------------------------|--------|
| ESC to boot using defaults                                                             |        |
| UEFI: SanDisk, Partition 1 (59520MI                                                    | B)     |
| UEFI: ASUS SDRW-08D2S-U A801 (4                                                        | 888MB) |
| SanDisk (59520MB)                                                                      |        |
| ASUS SDRW-08D25-U A801 (4888M                                                          | (B)    |
| Enter Setup                                                                            |        |

c. Command with "rr2720.nsh", flash UEFI rom to RR2720A Controller and reboot;

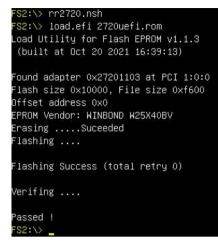

#### **Step 4 Create Array**

- a. Attach two hard disks to RR2720A Controller;
- b. Boot, enter the motherboard's Boot List and select start from UEFI USB flash:

```
Boot Override
UEFI: USB, Partition 1
(B97/D0/FO) UEFI PXE: IPv4 Intel(R) I350 Gigabit Network
Connection(MAC:3cecef40a1dc)
```

c. Command "ArrayCreate.efi" to enter the Utility:

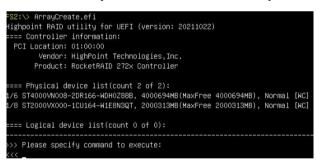

d. Command "create RAID0".

Create RAID0 array with all disks and with maximum capacity.

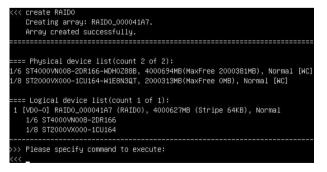

- e. Command "exit";
- f. For more command usages, refer to <u>Appendix A</u>.

### **Step 5 Prepare the Driver Diskette**

Extract **RR272x\_1x\_ubuntuxx.xx.x\_x86\_64\_vx.xx.xx\_xx\_xx\_xx\_tar.gz** to top(/) directory of an USB flash drive. It will look like:

```
root@test:/home# tar zxvf RR272x_1x_ubuntu22.10_x86_64_v1.10.19_23_02_27.tar.gz
hptdd/
hptdd/install.sh
hptdd/boot/
hptdd/boot/rr272x_1x5.19.0-21-genericx86_64.ko.gz
hptdd/postinst.sh
hptdd/preinst.sh
hptdd/postinst2.sh
hptdd/readme.txt
```

### Step 6 Install Linux Ubuntu

For Example: Ubuntu20.04.5 Server

- a. Before you do the following, verify the status of your network environment. To ensure a proper installation, it is recommended to disconnect the network and install the system in a network less environment.
- b. Insert the USB flash drive to the target system.
- c. Booting from Bootable USB drive (EFI mode).
- d. When the following window appears during the installation process

| Willkommen! Bienvenue! Welcome! Добро пожаловать! Welkom!                                                                                                    |  |
|----------------------------------------------------------------------------------------------------|--|
| Use UP, DOWN and ENTER keys to select your language.                                                                                                    |  |
| <pre>[ Asturianu [ Bahasa Indonesia [ Catala [ Deutsch [ English (UK) [ Esgañol ] Français [ Esgañol ] Français [ Calego [ Hrvatski [ Latviski] [ Latviski] [ Latviski] [ Norsk bomål [ Portugués [ Norsk bomål [ Portugués [ Suomi [ Syumiska [ Esknpv.ků [ Esknpv.ků [ Esknp</pre> |  |

Press ALT+F2 to switch to the shell on console 2 and press ENTER to activate this console.

If you use Ubuntu Desktop, please press CTRL+ALT+F2 to switch to the shell on console 2 and press ENTER to activate this console.

#### Ubuntu login: ubuntu

| Welcome to Ubuntu 20.04.5 LTS (GNU/Linux 5.4.0–125–generic x86_64)                                                                                                    |
|----------------------------------------------------------------------------------------------------|
| <pre>* Documentation: https://help.ubuntu.com<br/>* Management: https://landscape.canonical.com<br/>* Support: https://ubuntu.com/advantage</pre>                                        |
| System information as of Thu Mar 9 01:35:21 UTC 2023                                                                                                    |
| System load: 1.77 Memory usage: 1% Processes: 781<br>Usage of /home: unknown Swap usage: 0% Users logged in: 0                                                                           |
| 0 updates can be applied immediately.                                                                                                    |
| The list of available updates is more than a week old.<br>To check for new updates run: sudo apt update                                                                                  |
| The programs included with the Ubuntu system are free software;<br>the exact distribution terms for each program are described in the<br>individual files in /usr/share/doc/*/copyright. |
| Ubuntu comes with ABSOLUTELY NO WARRANTY, to the extent permitted by applicable law.                                                                                                    |
| To run a command as administrator (user "root"), use "sudo <command/> ".<br>See "man sudo_root" for details.                                                                             |
| ubuntu-server@ubuntu-server:~\$ _                                                                                                    |

And then execute following commands to copy the driver contents:

| # mkdir /hptdd               | $\leftarrow \text{Create mount point for USB flash drive}$    |
|------------------------------|---------------------------------------------------------------|
| # mount /dev/sdb1 /hptdd/    | $\leftarrow$ Mount the USB flash drive to /hptdd              |
| # cp -a /hptdd/hptdd /tmp/   | ← Copy driver installation file to system temporary directory |
| # umount /dev/sdb1           | $\leftarrow$ Unmount the USB flash drive                      |
| poot@ubuptu_copuop:/bomo/ubu | atu copuent mkdin (botda                                      |

root@ubuntu–server:/home/ubuntu–server# mkdir /hptdd root@ubuntu–server:/home/ubuntu–server# mount /dev/sdb1 /hptdd/ root@ubuntu–server:/home/ubuntu–server# cp –a /hptdd/hptdd/ /tmp/ root@ubuntu–server:/home/ubuntu–server# umount /dev/sdb1

When the USB flash drive is unmounted, please unplug the USB flash drive from the mainboard. And then execute following command to install driver to install the Linux Ubuntu.

# sh /tmp/hptdd/preinst.sh ← Load RR2720A driver.

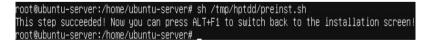

- e. Then press ALT+F1 to switch back to installation screen and continue the installation as usual.
- f. When the screen shows that "install complete".

|                                               | - Finished install!                                                                                            |           |
|-----------------------------------------------|----------------------------------------------------------------------------------------------------|-----------|
| installing system                             |                                                                                                    |           |
| curtin command install                        |                                                                                                    |           |
| preparing for installation                    |                                                                                                    |           |
| configuring storage                           |                                                                                                    |           |
| running 'curtin block-meta simple'            |                                                                                                    |           |
| curtin command block-meta                     |                                                                                                    |           |
|                                               |                                                                                                    |           |
| removing previous storage devices             |                                                                                                    |           |
| configuring disk: disk-hptblack10n0p          |                                                                                                    |           |
| configuring partition: partition-0            |                                                                                                    |           |
| configuring format: format-0                  |                                                                                                    |           |
| configuring partition: partition-1            |                                                                                                    |           |
| configuring format: format-1                  |                                                                                                    |           |
| configuring partition: partition-2            |                                                                                                    |           |
| configuring lvm_volgroup: lvm_volgroup-0      |                                                                                                    |           |
| configuring lvm_partition: lvm_partition-0    |                                                                                                    |           |
| configuring format: format-2                  |                                                                                                    |           |
| configuring mount: mount-2                    |                                                                                                    |           |
| configuring mount: mount-1                    |                                                                                                    |           |
| configuring mount: mount-0                    |                                                                                                    |           |
| writing install sources to disk               |                                                                                                    |           |
| running 'curtin extract'                      |                                                                                                    |           |
| curtin command extract                        |                                                                                                    |           |
| acquiring and extracting image from cp://     | //media/filesystem                                                                                             |           |
| configuring installed system                  |                                                                                                    |           |
| running '/snap/bin/subiquity.subiquity-config | gure-run'<br>gure-apt/snap/sublquity/1966/usr/bin/python3 false'                                               |           |
| running '/snap/bin/subiquity.subiquity-config | gure-apt /snap/subiquity/1966/usr/bin/python3 false'                                                           |           |
| curtin command apt-config                     |                                                                                                    |           |
| curtin command in-target                      |                                                                                                    |           |
| running 'curtin curthooks'                    |                                                                                                    |           |
| curtin command curthooks                      |                                                                                                    |           |
| configuring apt configuring apt               |                                                                                                    |           |
| installing missing packages                   |                                                                                                    |           |
| Installing packages on target system: ['d     | efibootmgr', 'grub-efi-amd64', 'grub-efi-amd64-signed', 'shim-signed                                           | 3']       |
| configuring iscsi service                     |                                                                                                    |           |
| configuring raid (mdadm) service              |                                                                                                    |           |
| installing kernel                             |                                                                                                    |           |
| setting up swap                               |                                                                                                    |           |
| apply networking config                       |                                                                                                    |           |
| writing etc/fstab                             |                                                                                                    |           |
| configuring multipath                         |                                                                                                    |           |
| updating packages on target system            |                                                                                                    |           |
| configuring pollinate user-agent on targe     | et and the second second second second second second second second second second second second second second s |           |
| updating initramfs configuration              |                                                                                                    |           |
| configuring target system bootloader          |                                                                                                    |           |
| installing grub to target devices             |                                                                                                    |           |
| finalizing installation                       |                                                                                                    |           |
| running 'curtin hook'                         |                                                                                                    |           |
| curtin command hook                           |                                                                                                    |           |
| executing late commands                       |                                                                                                    |           |
| final system configuration                    |                                                                                                    |           |
| configuring cloud-init                        |                                                                                                    |           |
| restoring apt configuration                   |                                                                                                    |           |
|                                               |                                                                                                    |           |
|                                               |                                                                                                    |           |
|                                               |                                                                                                    | THE R. L. |
|                                               | [ View full log ]                                                                                              |           |

press ALT+F2 to the shell and type the following commands:

If you use Ubuntu20.04.5 desktop, When the installation prompts "Installation Complete", don't click Restart Now . please press **CTRL+ALT+F2** and execute following commands.

```
# sh /tmp/hptdd/postinst.sh ← Install RR2720A driver.
```

A message will be displayed that the driver has been installed successfully.

| root@ubuntu-server:/home/ubuntu-server# sh /tmp/hptdd/postinst.sh          |
|----------------------------------------------------------------------------|
| mount: failed to read mtab: No such file or directory                      |
| cryptsetup: ERROR: Couldn't resolve device /dev/sdc2                       |
| cryptsetup: WARNING: Couldn't determine root device                        |
| W: Possible missing firmware /lib/firmware/ast_dp501_fw.bin for module ast |
| W: Couldn't identify type of root file system for fsck hook                |
| We have completed the driver installation.                                 |
| root@ubuntu–server:/home/ubuntu–server# _                                  |

- g. Press ALT+F1 and press Reboot Now to finish the installation.
- h. If you want to boot from another kernel, please install the RR Series opensource driver after entering the system.
- i. Restart to enter the system, please connect to the internet:
  - 01. use "apt-get update" to retrieve new lists of ubuntu packages

| root@1 | test:/home/test# apt-get update  |                                             |
|--------|----------------------------------|---------------------------------------------|
| Get:1  | http://archive.ubuntu.com/ubuntu | kinetic InRelease [267 kB]                  |
| Get:2  | http://archive.ubuntu.com/ubuntu | kinetic–updates InRelease [118 kB]          |
| Get:3  | http://archive.ubuntu.com/ubuntu | kinetic–backports InRelease [99.9 kB]       |
| Get:4  | http://archive.ubuntu.com/ubuntu | kinetic–security InRelease [109 kB]         |
| Get:5  | http://archive.ubuntu.com/ubuntu | kinetic/main amd64 Packages [1,384 kB]      |
| Get:6  | http://archive.ubuntu.com/ubuntu | kinetic/main amd64 c-n-f Metadata [30.2 kB] |
|        |                                  | kinetic/restricted amd64 Packages [120 kB]  |

02. Linux opensource driver link, open the following link to enter the "Software Download" page to download:

RR2700 Series: https://www.highpoint-tech.com/rr272x-overview

Extract driver package:

```
tar zxvf RR272x_1x_Linux_X86_64_Src_vx.x.x_xx_xx_tar.gz
```

Run the .bin file to install the driver package.

sh rr272x\_1x-linux-src-vxx.x.x-xx\_xx\_xx.bin or

./rr272x\_1x-linux-src-vxx.x.x-xx\_xx\_xx.bin

| root@test:/home# ./rr272x_1x-linux-src-v1.11.0-23_03_17.bin |
|-------------------------------------------------------------|
| Verifying archive integrity All good.                       |
| Uncompressing RR272x_1x Linux Open Source package installer |
| Checking and installing required toolchain and utility      |
| Installing program make done                                |
| Installing program gcc done                                 |
| Found program perl (/usr/bin/perl)                          |
| Found program wget (/usr/bin/wget)                          |

a. Follow the prompts to complete the driver installation.

```
Its output will be used to detect bootable binaries on them and create new boot entries.

Found FreeDOS on /dev/sdc1

Adding boot menu entry for UEFI Firmware Settings ...

done

Synchronizing state of hptdrv-monitor.service with SysV service script with /lib/systemd/systemd-sysV-install.

Executing: /lib/systemd/systemd-sysV-install enable hptdrv-monitor

update-rc.d: warning: enable action will have no effect on runlevel 1

Created symlink /etc/systemd/system/default.target.wants/hptdrv-monitor.service → /lib/systemd/system/hptdrv-monitor

SUCCESS: Driver rr272x_1x is installed successfully for kernel 5.19.0-21-generic.

Please restart the system for the driver for take effect.

If you want to uninstall the driver from the computer, please run hptuninrr272x_1x to uninstall the driver files.

remove conflicting module mysas successfully
```

b. After the installation is complete, you can perform system update operations.

# **3** Monitoring the Driver

Once the driver is running, you can monitor it through the Linux proc file system support. There is a special file under /proc/scsi/rr272x\_1x /. Through this file you can view driver status and send control commands to the driver.

#### Note

The file name is the SCSI host number allocated by OS. If you have no other SCSI cards installed, it will be 0. In the following sections, we will use x to represent this number.

Using the following command to show driver status:

#### # cat /proc/scsi/rr272x\_1x /x

This command will show the driver version number, physical device list and logical device list.

# **4 Installing RAID Management Software**

HighPoint RAID Management Software is used to configure and keep track of your hard disks and RAID arrays attached to RR Series RAID Controller. Installation of the management software is optional but recommended.

Please refer to HighPoint RAID Management Software documents for more information.

# **5** Troubleshooting

If you do not install the system or update the kernel according to the installation manual, the system will crash and you will not be able to enter. Please follow the steps below.

Press ESC when booting, until the following interface appears. Choose "Advanced options for Ubuntu" and press Enter

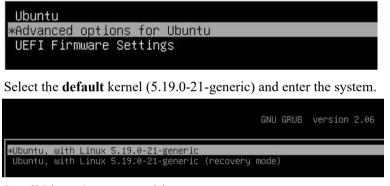

Install Linux Opensource driver.

RR2700 Series: https://www.highpoint-tech.com/rr272x-overview

### sh rr272x\_1x-linux-src-vxx.x.x-xx\_xx\_xx.bin or ./rr272x 1x-linux-src-vxx.x.x-xx xx xx.bin

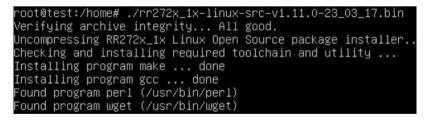

Its output will be used to detect bootable binaries on them and create new boot entries. Tound FreeDOS on /dev/sdc1 Adding boot menu entry for UEFI Firmware Settings ... Jone Synchronizing state of hptdrv-monitor.service with SysV service script with /lib/systemd/systemd-sysv-install. Executing: /lib/systemd/systemd-sysv-install enable hptdrv-monitor pydate-rc.d: warning: enable action will have no effect on runlevel 1 Created symlink /etc/systemd/system/default.target.wants/hptdrv-monitor.service → /lib/systemd/system/hptdrv-monitor SUCCESS: Driver rr272x\_ix is installed successfully for kernel 5.19.0-21-generic. Please restart the system for the driver to take effect. If you want to uninstall the driver from the computer, please run hptuninrr272x\_1x to uninstall the driver files. remove conflicting module mysas successfully root@test:/home#

# **6 Rebuilding Driver Module for System Update**

When the system updates the kernel packages, the driver module rr272x\_1x.ko should be built and installed manually before reboot.

Please refer to the README file distributed with HighPoint RR Series RAID Controller opensource package on how to build and install the driver module.

# 7 Appendix A

#### Support command: help/info/quit/exit/create/delete

 Create Command Syntax

> Create Array Type (RAID0/1/10/5/50) Member Disk list (1/1, 1/2|\*)Capacity (100|\*)

Note:

#### The RR2720A controllers can support RAID0/1/10/5/50

#### Examples

<<< create RAID0

<<< create RAID0 \*

<<< create RAID0 \* \*

Create RAID0 array with all disks and with maximum capacity.

<<< create RAID1 1/1, 1/3 10

Create RAID1 array with disk 1/1 and 1/3 and with 10GB capacity.

<<< create RAID10 \*

Create RAID10 array with all disks and with maximum capacity.

<<< create RAID5 \*

Create RAID5 array with all disks and with maximum capacity.

<<c create RAID50,3 1/1, 1/2, 1/3, 1/4, 1/5, 1/6</pre>

Create RAID50 array with disk 1/1, 1/2, 1/3, 1/4, 1/5, 1/6 and with sub member count 3 and with maximum capacity.

### Delete Command Syntax

delete {array ID}

### **Examples**

<<< delete 1

Delete the first array from Logical device list.

<<< delete 2

Delete the second array from Logical device list.

### Info Command Syntax

info

Display physical device list and logical list

### • Exit Command Syntax

Q/q/quit/exit

Quit the application

### • Help Command Syntax

H/h/help

This is help message.